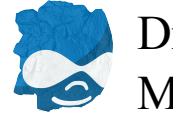

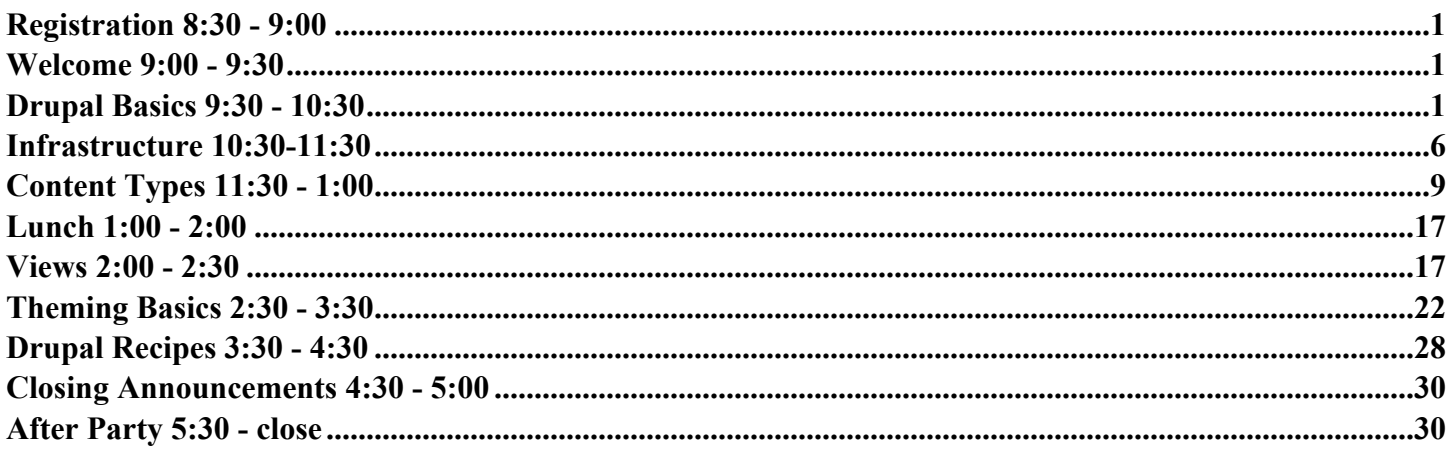

#### <span id="page-0-0"></span>**Registration 8:30 - 9:00**

#### <span id="page-0-1"></span>**Welcome 9:00 - 9:30**

#### <span id="page-0-2"></span>**Drupal Basics 9:30 - 10:30**

- Speakers
	- Primary: Jake Strawn (@himerus)
	- Secondary: Benjamin Melançon (@I3IVIIVI)
- Mostly adapted/taken from <http://sf2010.drupal.org/conference/sessions/getting-started-drupalcon>
	- Original Speakers at DrupalConSF
		- Joshua Brauer, Kent Gale, Robert Douglass, Brenda Boggs, Kenny Silanskas, Heather James, Michael Haag, Peter Bull, Collin Waid, Chris Rutter, Jeffrey McGuire
- What is Drupal?
	- DRUPAL IS A COMMUNITY
		- 4000 + Contributed Modules available
		- Building on the shoulders of giants, do not duplicate efforts, contribute back
	- Extensible Content Management System
		- Great APIs for creating and extending current functionality
	- Social publishing tool, Collaboration and Community building
	- Highly Customizable theming system
	- Highly SEO Friendly

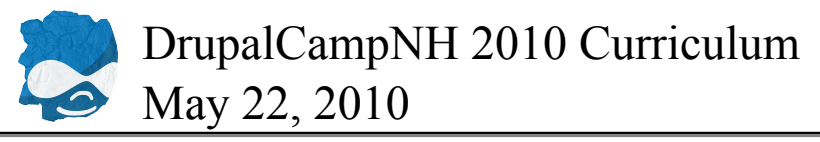

- Fine grained permission system
- Drupal Jargon Some commonly used Drupal terms you will need to become familiar with.
	- Core
		- Required components of Drupal that give it its base functionality
	- Drupal 6
		- At the time of this presentation, the most widely used, latest stable version of the Drupal system. Currently massive sites like [whitehouse.gov](http://whitehouse.gov) and [amnesty.org](http://amnesty.org/) are using Drupal 6 to power their websites.
	- Drupal 7
		- At the time of this presentation, the pre-release version of the next generation of Drupal. Each major release brings new, more powerful ways to accomplish anything in Drupal.
		- Despite the alpha state of the Drupal 7 system, many developers and major projects are already using it, including [Drupalgardens.com,](http://drupalgardens.com) an Acquia project.

◦ Node

- Basic content building blocks in Drupal
- Has a title
- Has an author
- Has metadata
- Not all nodes are the same (content types)
- Basic types included, page, story
- CCK (*Content Construction Kit*)
	- Allows you to add custom fields
	- Custom content types
- Views
	- A visual query builder to render content from the Drupal database
	- Allows you to display lists or tables of content
	- Provides filters
	- Provides sorting
	- Provides various display styles
	- Provides and advanced API
- Themes & Theming
	- Referred to as a "skin" or "skinning" in some other systems
	- Defines your sites visual display
		- Many contributed (free) themes
		- Premium themes as well
	- Defines regions where content appears
- Regions
	- Predefined zones on your website, defined by the theme that determine where content may be placed.
	- Examples of Regions
		- Sidebars

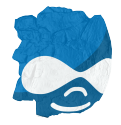

- Primary Content Zone
- Header
- Footer
- Blocks
	- Small pieces of content to be placed throughout your site (not primary page content)
		- Can be defined by custom or contributed modules to display specific data as it relates to your site/content
		- Can be created with simple, custom text and/or HTML as well through the block manager.
		- Unlike nodes, Blocks are NOT associated with an author and do not have items like a menu item associated with it, or a custom path, etc.
	- Placed in any region on your site as defined by the theme & presentation layer.
- Menus
	- Provide navigation throughout your site's content
	- Can be structured in a flat or hierarchical manner, and themed to be horizontal, vertical, dropdowns, etc.
- Taxonomy
	- Ability to categorize your content based on vocabularies and terms
	- Structured Vocabularies
	- **•** Free Tagging
- Modules
	- Contributed code by the community to extend site functionality
	- Can include completely new functionality
	- Can enhance existing functionality using the API that Drupal provides
- Permissions
	- Allows you to configure what people can do/see
- Hooks
	- API that allow modules to interact with the core and extend Drupal in a good way
- Cron
	- Ability to schedule or automate tasks on your website
- Hacking Core (*AKA: Killing Kittens*)
	- NEVER, NEVER modify core files
	- Frequent Security updates will be difficult if not impossible to apply if your modify core Drupal files
- How Drupal Operates
	- Server
		- Operating System (Linux/Unix/Windows)
		- Web Server (Apache/IIS)
		- PHP & Database (MySQL, PostgreSQL)
	- Drupal System
		- Drupal
		- Core Sub System

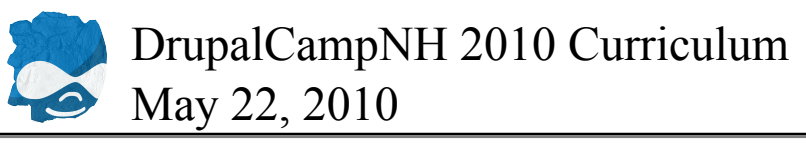

- Core Modules
- Contributed Modules
- Theme System
- Rendered to Browser
	- HTML
	- CSS & Javascript
- Reusable Content
	- Drupal combined with popular contributed modules allows the ability to reuse content in a variety of ways, and not have to duplicate content/efforts
- Ecommerce Capabilities through contributed modules
	- Powerful Ecommerce Capabilities that rival standard ecommerce systems
		- Sell & Distribute files
		- Sell  $&$  Ship physical products
		- **•** Registrations
		- Donations
	- Drupal 6 Ubercart <http://ubercart.org>
	- Drupal 7 Drupal Commerce <http://drupalcommerce.org> & Ubercart
- SEO Capabilities
	- Through theme system, and HTML generation, and Contributed modules
	- Ability to structure output based on your SEO tactics
	- Contributed Modules
		- Meta Tags
			- Drupal 6 <http://drupal.org/project/nodewords>
			- Drupal 7 <http://drupal.org/project/metatags>
		- Page Titles [http://drupal.org/project/page\\_title](http://drupal.org/project/page_title)
	- Avoiding Duplicate content
		- Global Redirect <http://drupal.org/project/globalredirect>
- Internationalization (i18n)
	- 63% of all people who browse the internet do so in a language other than English
	- Drupal can speak ANY language you ask it to
		- Not the easiest of tasks, but it CAN be accomplished, translating your site to ANY language
	- <http://localize.drupal.org/>
	- <http://drupal.org/project/i18n>
- Ease of Hosting
	- Many hosting providers tailor their hosting specifically to Drupal
	- Almost ANY hosting provider can handle PHP/MySQL software which is what IS required by Drupal
- THE DRUPAL COMMUNITY
	- <http://drupal.org> primary hub of Drupal
		- Handbooks <http://drupal.org/handbook>

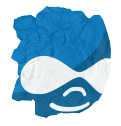

- Provides module documentation, best practices, and general information on Drupal core and contributed modules & themes
- Project pages
	- Drupal Core <http://drupal.org/project/Drupal>
	- Modules <http://drupal.org/project/modules>
	- Themes <http://drupal.org/project/themes>
- Issue queues
	- Drupal core <http://drupal.org/project/issues/drupal>
	- Contributed modules can be found through their project page
- <http://groups.drupal.org>
	- Local Meetups (Geographical Groups)
		- New Hampshire: <http://groups.drupal.org/new-hampshire>
		- Boston: <http://groups.drupal.org/boston>
	- Interest Focused Groups
		- Module Specific Groups
			- Views
			- CCK
		- Theory & Task Specific Groups
			- Performance Tuning
			- SEO
			- Theming
- IRC channels
	- irc.freenode.net
		- #drupal
		- Many other more specific ones <http://drupal.org/irc/channels>
- DrupalCamps & DrupalCon
	- DrupalCamps are smaller regional gatherings of Drupal professionals
		- Drupal Design Camp Boston June 19th & 20 MIT Stata Center ▪ <http://boston2010.design4drupal.org/>
	- DrupalCon is a twice yearly international event of a large scale featuring the best of the best in the Drupal industry
		- DrupalCon SF 3,000 Attendees
			- **<http://sf2010.drupal.org>** Watch session screencasts
		- DrupalCon Copenhagen August 22-26, 2010 Copenhagen, Denmark ▪ <http://cph2010.drupal.org/>
		- DrupalCon Chicago March 8-10, 2011
			- <http://chicago2011.drupal.org/>
- Drupal centric businesses
	- Development
	- Hosting
	- **Support**
	- Training

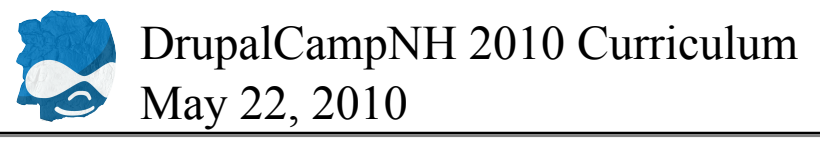

- The Drupal community is a social one, focused on helping and expanding our community, and Drupalers really enjoy after parties too!
- Further Information on the Drupal Basics
	- The Drupal Cookbook: <http://drupal.org/node/120612>
	- Getting Started with Drupal(con) DrupalCon SF: [http://sf2010.drupal.org/conference/](http://sf2010.drupal.org/conference/sessions/getting-started-drupalcon) [sessions/getting-started-drupalcon](http://sf2010.drupal.org/conference/sessions/getting-started-drupalcon)
	- Drupal in 59 Seconds: [http://vidlicious.blogspot.com/2010/03/what-is-drupal-video-by-laura](http://vidlicious.blogspot.com/2010/03/what-is-drupal-video-by-laura-scott.html)[scott.html](http://vidlicious.blogspot.com/2010/03/what-is-drupal-video-by-laura-scott.html)

### <span id="page-5-0"></span>**Infrastructure 10:30-11:30**

- Speakers
	- Primary: Michelle Lauer (@bymiche)
	- Secondary: Seth Cohn (@sethcohn)
- LAMP/MAMP/WAMP
	- Apache [httpd.apache.org](http://httpd.apache.org/)
	- MySQL [mysql.com](http://mysql.com)
	- PHP [php.net](http://php.net)
- Drupal/Acquia
	- What Acquia Drupal is, and what it offers, and why we will be using it for the purposes of this training.
	- Contributed modules included in package
- Methods of installation
	- Acquia Stack Installer
		- The Acquia Stack installer should be used by all users without a proper LAMP/ MAMP/WAMP stack already installed on their current system. The stack installer provides the needed Apache/MySQL/PHP to run Drupal
			- Linux
				- Further linux instructions for .deb package need to be followed as it is different than the windows/mac DAMP installer
				- <http://acquia.com/documentation/acquia-deb-package>
				- <http://acquia.com/downloads/acquia-drupal-deb>
			- Mac
- Simple installation
- <http://acquia.com/downloads/mac-installer>
- Windows
	- Simple installation will be demoed today
	- <http://acquia.com/downloads/windows-installer>
- Acquia Drupal Only

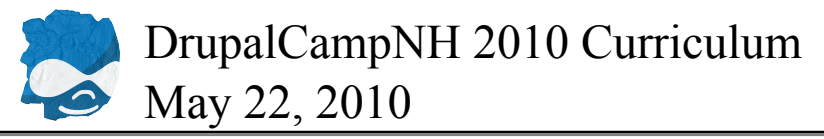

- The Acquia "Drupal Only" setup should be used by anyone already familiar with the LAMP/MAMP/WAMP stack and that already has a development setup on their system.
- Acquia Stack Installer can still be used even if you have a LAMP/MAMP/WAMP setup installed
	- <http://acquia.com/downloads>
	- Select XMail Server
		- On Windows, this is the only way that mail will work in the Drupal install for testing
	- Accept the Terms of the License Agreement
	- Locations for installation are probably fine, but adjust if desired
		- Stack Location =  $C:\Program Files (x86)\acquia-drupal$
		- Site Location =  $C:\Upsilon\$  MyName\Sites\acquia-drupal
	- Leave ports as-is unless you know what you are doing
		- $\blacksquare$  Apache Web Server port = 8082
		- MySQL Database Server port = 33066
	- Fill out basic site information
		- Site Name
		- Username
		- Password
		- Email
	- Wait 10 minutes (if you are using a Windows computer)
		- Watch cool video: [http://vidlicious.blogspot.com/2010/03/what-is-drupal-video-by](http://vidlicious.blogspot.com/2010/03/what-is-drupal-video-by-laura-scott.html)[laura-scott.html](http://vidlicious.blogspot.com/2010/03/what-is-drupal-video-by-laura-scott.html)
		- Can you open a tar.gz file?
			- **Try here: <http://drupal.org/project/location>** 
				- Scroll down to where you see the pink and green tables
					- Green means stable release
					- Pink means development version
					- Notice that there several core version of each:  $5x \& 6x$
				- Normally, we would download the stable version of a module, but not in this case
					- We know some history about this module and feel that we should download the "release candidate" (RC)
					- Scroll back up to the top
					- Click the link in "**\*\*\* The latest release is currently [6.x-3.1-rc1.](http://drupal.org/node/390112)**"
					- Under Download, click <u>[location-6.x-3.1-rc1.tar.gz](http://ftp.drupal.org/files/projects/location-6.x-3.1-rc1.tar.gz)</u>
					- Save file to your desktop or another location where you can find it
				- Once downloaded, see if you can open it to where it unpacks it to a regular folder
				- If not, get 7-zip:  $\frac{http://www.7-zip.org/}{http://www.7-zip.org/}$  $\frac{http://www.7-zip.org/}{http://www.7-zip.org/}$  $\frac{http://www.7-zip.org/}{http://www.7-zip.org/}$ 
					- Download 7-Zip 4.65 (2009-02-03) for Windows:

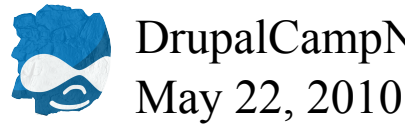

- DrupalCampNH 2010 Curriculum
	- To find out if you have a 32-bit or a 64-bit machine, go to Control Panel > System
	- Install the 7-zip program
	- Double-click the Drupal Location Module
		- Double click the partially unpacked file
	- Having problems?
		- Right-click the Drupal Location Module
			- Select Open With > Choose default program
			- You are looking for 7-Zip File Manager
			- You may need to click Other Programs
			- You may need to click Browse
				- Go to Program Files  $> 7$ -Zip
- Launch the Acquia Drupal Control Panel
	- If it doesn't pop up on its own, look in your Start Menu, it should be highlighted as a new program
		- If you are on Win7 (and maybe Vista), you need to run this as an administrator
			- Right click and select Run as Administrator
	- Click "Go to my site"
		- Your new website should open in you default browser
	- Your website address is: <http://localhost:8082/>
	- Read the front page!
	- Login to your site
		- Use the username and password you set up 15 minutes ago
- Disable administrative information message at the top of the pages
	- You have the option to subscribe to the Acquia Network.
	- If you don't want to, we need to disable the module
	- Site Building > Modules

*([http://localhost:8082/admin/build/modules\)](http://localhost:8082/admin/build/modules)*

- **Acquia Network Connector group** 
	- Un-check Acquia site infomation
- Save configuration
- Acquia Network Connector group
	- Un-check Acquia Agent
- What are we going to build today? The Mosaic Website, stolen blatantly from the TV show FlashForward
	- Trailer: <http://www.youtube.com/watch?v=VO8Eed-iSNg>
	- The producers explain "Mosaic": <http://www.youtube.com/watch?v=AZT6mVQpcL8>
	- Wiki Page about website: [http://flashforward.wikia.com/wiki/Mosaic\\_Collective](http://flashforward.wikia.com/wiki/Mosaic_Collective)
	- Without any prior warning or indication, the entire human race blacks out at once for 2 minutes and 17 seconds. Over 20 million people died from road collisions and other accidents during the Blackout. As a result, government agencies begin to try and determine the cause of the "[Global Blackout"](http://flashforward.wikia.com/wiki/Global_Blackout) or GBO. As stories of people's experiences during the blackout are shared, it

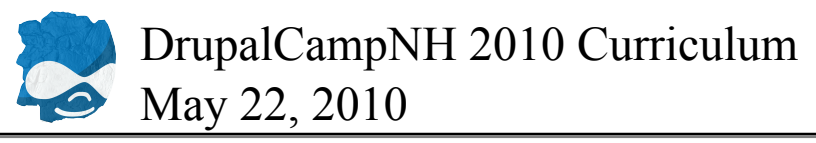

is soon clear that the majority of people experienced visions, each taking place at exactly the same time - six months into the future.

- Essentially: Build a site where people from across the world are urged to report what they saw in their flashforwards. You don't need to know the show to understand anything here...
- Credit where credit due: <http://www.sfwriter.com/exff.htm>
- In the book (and show), the Mosaic Collective/Collection was a website set up so that everyone in the world could type in what they saw during the flash. The idea was that the more people who put their "flash" there, a more complete picture of the future could be experienced by everyone. It worked really well too because something that was unclear or confusing to one person was made clear by someone else who was there and saw it from a different angle.

### <span id="page-8-0"></span>**Content Types 11:30 - 1:00**

- Speakers
	- Primary: Michelle Lauer (@bymiche)
	- Secondary: Aubrey Sambor (@starshaped)
- Create your first node! Content management > Create content > Page *([http://localhost:8082/node/add/page\)](http://localhost:8082/node/add/page)*
	- $\circ$  Title = About
	- Menu Settings
		- $\blacksquare$  Menu link title = About
		- Parent item  $=$  <Primary links>
		- $\bullet$  Weight = 0
	- Body = *something interesting*
	- Input format
		- Filtered HTML
	- Revision information
		- Check new revision
		- Write log message
			- Example: first draft or fixed typo
	- Comment settings
		- Leave as Disabled
	- Authoring information
		- The defaults are fine
		- You can change the author to someone else with an account on your website
		- Leaving the date blank allows it to pick today
	- Publishing options
		- $\blacksquare$  Published = yes
	- Save

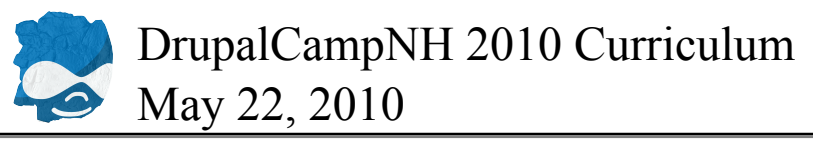

- Notice the "About" menu item at the top of your website -> those are your Primary Links
- Let's make another one!
- Content management > Create content > Page *([http://localhost:8082/node/add/page\)](http://localhost:8082/node/add/page)*
	- Title = Mission
	- Menu Settings
		- $\blacksquare$  Menu link title = Mission
		- Parent item  $=$  <Primary links>
		- $\bullet$  Weight = 0
	- Body = *something interesting*
	- Input format
		- Filtered HTML
	- Revision information
		- Check new revision
		- Write log message
			- example: first draft or fixed typo
	- Comment settings
		- Leave as Disabled
	- Authoring information
		- The defaults are fine
		- You can change the author to someone else with an account on your website
		- Leaving the date blank allows it to pick today
	- Publishing options
		- $\blacksquare$  Published = yes
	- Save
	- Notice the "Mission" menu item at the top of your website -> those are your Primary Links
- Create a "Vision" content type

Content management > Content types > Add content type

*([http://localhost:8082/admin/content/types/add\)](http://localhost:8082/admin/content/types/add)*

- Name = Vision
- $\degree$  Type = vision
- Description = A Vision is what you saw during your blackout.
- Submission Form Settings are fine as-is
- Workflow Settings are fine as-is
- Comment Settings
	- Default comment setting = disabled
- Save Content Type
- Create content of type "Vision"

Content management > Create content > Vision

*(<http://localhost:8082/node/add/vision>)*

- $\textdegree$  Title = Playing Cards
- Menu settings

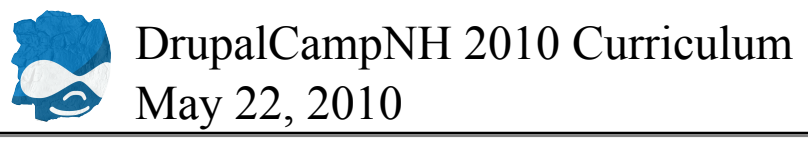

- Skip for this example
- Body = *something interesting*
- Publishing options
	- $\blacksquare$  Published = yes
	- $\blacksquare$  Promoted to front page  $=$  yes
- Save
- Node only has Title & Body: Seems like some more information might be useful to the "Mosaic".
	- A date in case there are more FlashForwards
	- A category so you can aggregate the data
	- A location so people know where the visions take place
	- An image so if someone took a picture just before or after
- Enable some modules
	- Site building > Modules

*([http://localhost:8082/admin/build/modules\)](http://localhost:8082/admin/build/modules)*

- CCK group
	- Content
- Date/Time group
	- Date
	- Date API
	- Date Popup
	- Date Timezone
- Edit Vision content type

Content management > Content types > Edit Vision

*([http://localhost:8082/admin/content/node-type/vision\)](http://localhost:8082/admin/content/node-type/vision)*

Manage fields tab

- In table, all grayed-out items you cannot delete or configure, but you can rearrange them.
- Add New field
	- $\blacksquare$  Label = Date
	- $\textbf{F}$  Field name = vision date
	- $\blacksquare$  Type of data to store  $=$  Date
	- $\blacksquare$  Form elements to edit the data  $=$  Text Field with Date Pop-up calendar
- Save
- Default value = Now
- Default value for To date = Same as From date
- Customize Default Value
	- If we would have chosen Relative for either option above, we could have specified something like "90 days from the day the field is created" or "the next Saturday"
	- For now, leave blank
- Input format  $= 22$  May 2010
- Years back and forward  $= -3: +3$
- Time increment = 1
- Customize Date Parts

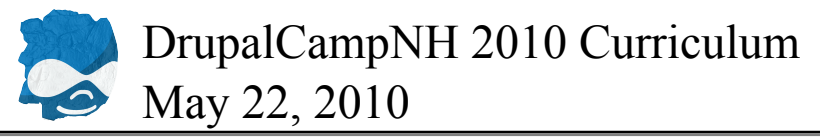

- **•** Position of date part labels  $=$  Above
- $\blacksquare$  Help text = Please enter the date that you had your vision
- Global Settings
	- $\text{Required} = \text{yes}$
	- Number of values  $= 1$
	- To Date = Never
	- Granularity = Year, Month, Day
	- Default Display = Medium
	- $\blacksquare$  Time zone handling  $=$  No time zone conversion
- Save field settings
- What did it say about dates? (Remember, we just picked default display of "medium") You can configure how dates are displayed.

Site configuration > Date and time >Formats

*(<http://localhost:8082/admin/settings/date-time/formats>)*

- Select the date formats that you want.
	- Long date format = Saturday, May 22, 2010 1:00pm
	- Medium date format  $=$  May 22 1:00pm
	- Short date format  $= 05/22/2010 1:00 \text{pm}$
- If you needed something more custom, you could create your own in the Add format type
- Save configuration
- Create categories for Visions

Content management > Taxonomy

*(<http://localhost:8082/admin/content/taxonomy>)*

Add Vocabulary tab

- Vocabulary name = Emotion felt during Vision
- Description = Categorizations of Visions
- $\cdot$  Help text = Please select the feelings you had during your vision.
- Content types
	- $\blacksquare$  Vision = yes
- Settings
	- $\text{Tags} = \text{no}$ 
		- Tags, or Free Tagging, is where the user enters their own terms
	- $\blacksquare$  Multiple select = yes
		- Can the user select more than one term?
	- $\blacksquare$  Required = yes
	- $\bullet$  Weight = 0
		- This will alphabetize them
	- Save
- Scroll down and click "add terms"
	- $\blacksquare$  Term name = Happy
		- $\blacksquare$  Description = I felt happy.
		- Advanced options

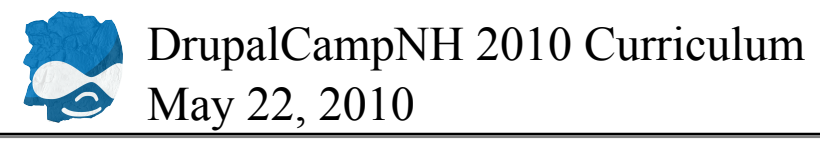

- Other ways to organize your taxonomy
- $\blacksquare$  Term name = Sad
	- $\blacksquare$  Description = I felt sad.
- $\blacksquare$  Term name = Angry
- Term name = Scared
- Let's add a Location field to Vision
- Find the Location module you downloaded and unpacked to your computer earlier ([http://drupal.org/](http://drupal.org/project/location) [project/location](http://drupal.org/project/location))
	- Keep the containing folder open
- Find your website files
	- Go to your root directory
		- Windows
			- My Computer  $> C$ : drive  $> U$ sers  $> Y$ ourName  $>$ Sites  $>$  acquia-drupal  $>$  sites > all
		- Mac
			- Macintosh  $HD > Users > YourName > Sites > acquired drugal > sites > all$
	- Create a new folder inside "all": "modules"
	- Go into "modules" folder
	- Create new folder inside "modules" : "contrib"
	- Create new folder inside "modules" : "custom"
	- Go into new folder "contrib"
	- Drag the Locations module into it
- Enable some modules
	- Site Building > Modules

([http://localhost:8082/admin/build/modules\)](http://localhost:8082/admin/build/modules)

- CCK group
	- Location CCK
- Location group
	- Location
- Edit Vision content type

Content management > Content types > Edit Vision

*([http://localhost:8082/admin/content/node-type/vision\)](http://localhost:8082/admin/content/node-type/vision)*

Manage fields tab

- Add New field
	- $\blacksquare$  Label = Location
	- $\blacksquare$  File name = vision location
	- $\blacksquare$  Type of data to store  $\blacksquare$  Location
	- Form element to edit the data = Location Field
- Save
	- $\blacksquare$  Help text = Where were you during the blackout?
	- Default value = *leave these as-is*
	- Global settings

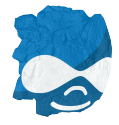

- $\blacksquare$  Required = yes
- Number of values  $= 1$
- Locative information
	- Collection settings
		- Location name = Allow
		- $\blacksquare$  Street location = Allow
		- $\bullet$  Additional = Allow
		- $\text{City} = \text{Required}$
		- State/Province = Require
		- $\bullet$  Postal code = Do not collect
		- Country = Require
			- $\textbf{•}$  Default = Please select
		- Coordinate Chooser = Do not collect
	- Display settings
		- Hide fields from display
			- Coordinate Chooser
			- Province name
			- Country name
			- Coordinates
- Save field settings
- Let's add an image to to Vision
- Enable some modules

Site Building > Modules

*([http://localhost:8082/admin/build/modules\)](http://localhost:8082/admin/build/modules)*

- CCK group
	- FileField
	- ImageField
- ImageCache group
	- ImageAPI
	- ImageAPI GD2
	- ImageCache
	- ImageCache UI
- Edit Vision content type

Content management > Content types > Edit Vision *([http://localhost:8082/admin/content/node-type/vision\)](http://localhost:8082/admin/content/node-type/vision)* Manage fields tab

- Add New field
	- $\blacksquare$  Label = Picture
		- $\text{Field name} = \text{vision\_picture}$
		- **•** Type of data to store  $=$  File
		- $\blacksquare$  Form element to edit the date  $\blacksquare$  Image

◦ Save

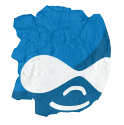

- Vision settings
	- Help text = Please upload a photo taken just before or after your vision.
	- All other default settings are fine
	- Path settings
		- $\blacksquare$  File path = visions
	- File size restrictions
		- All optional settings
	- ALT text settings
		- All optional settings, great for SEO
	- Title text settings
		- All optional settings, great for SEO
	- Default image
		- Optional setting great if your theme requires an image
- Global settings
	- Default settings are fine
- Save field settings
- Rearrange the order of items when creating/editing a node of type Vision
	- Use "multi-arrow" icon to drag items into a new order
		- Title
		- Taxonomy
		- Date
		- Location
		- Picture
		- Body
		- Menu settings
		- Revision information
		- Comment settings
	- Save
- Let's edit existing test node
- Content management > Content

*([http://localhost:8082/admin/content/node\)](http://localhost:8082/admin/content/node)*

- Click "edit" for Vision node with Title of Playing Cards
	- $\blacksquare$  Type of Vision = Happy
	- Date = *pick any date*
	- Location
		- $\cdot$  City = Manchester
		- **•** State/Province (autocomplete field) = New Hampshire
		- County = United States
	- Picture
		- Sample images to use if you don't have something on your computer to upload
			- $\cdot$  <http://bit.ly/aiNrCr> (landscape)
			- <http://bit.ly/7gvSrH> (portrait)

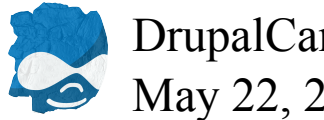

- If you need help saving the images
	- right click on the image and select "save image as" to save the file to your computer
- Click Choose file
	- Select an image from your local system
- Click Upload
- Scroll down and click Save
- Go look at your node Content management > Content *([http://localhost:8082/admin/content/node\)](http://localhost:8082/admin/content/node)*
	- Click Playing Cards
	- Whoa that is a big picture!!
- Configure display size of uploaded images
	- Site Building > ImageCache *(<http://localhost:8082/admin/build/imagecache>)*
		- Add new preset
			- **•** Preset Namespace = vision  $400x400$
			- Save Preset
			- Actions: New Actions
				- Add Scale
					- $\bullet$  Width = 400
					- $\text{Height} = 400$
				- Create Action
		- In Breadcrumbs, Click ImageCache
		- Add new preset
			- **•** Preset Namespace = vision  $150x150$
			- Save Preset
			- Actions: New Actions
				- Add Scale
					- $\bullet$  Width = 150
					- $\text{Height} = 150$
				- Create Action
- Edit Vision content type

Content management > Content types > Edit Vision *([http://localhost:8082/admin/content/node-type/vision\)](http://localhost:8082/admin/content/node-type/vision)* Display fields tab

- Field Picture
	- **•** Teaser = vision  $150x150$  image linked to node
	- Full node = vision  $400x400$  image
- Save

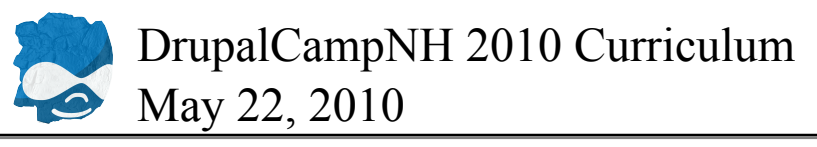

- Go look at your node Content management > Content *([http://localhost:8082/admin/content/node\)](http://localhost:8082/admin/content/node)*
	- Click Playing Cards
	- Much better!
- Allow users to create Vision content User management > Permissions *(<http://localhost:8082/admin/user/permissions>)*
	- Allow "authenticated users" to
		- create vision content
		- edit own vision content
	- Save permissions

#### <span id="page-16-0"></span>**Lunch 1:00 - 2:00**

- Make friends
- Exchange business cards
- Follow each other on Twitter

#### <span id="page-16-1"></span>**Views 2:00 - 2:30**

- Speakers
	- Primary: Benjamin Melançon (@I3IVIIVI)
	- $\degree$  Secondary: H. E. Fox (@hefoxed)
- What is a View?
	- A visual query builder to render content from the Drupal database
	- Allows you to display lists or tables of content
- Let's create a table that shows all the "Visions"
- Enable some modules
	- Site Building > Modules

*([http://localhost:8082/admin/build/modules\)](http://localhost:8082/admin/build/modules)*

- Views group
	- Views
	- Views UI
- Save configuration
- Build the new page! Site Building > Views *([http://localhost:8082/admin/build/views\)](http://localhost:8082/admin/build/views)*

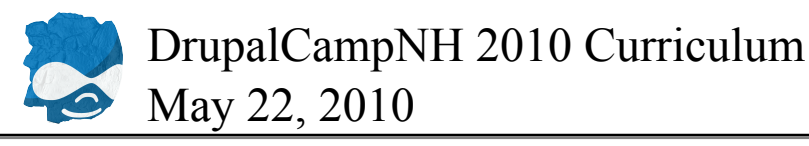

- Click Add
	- $\bullet$  View name = visions
	- View description = List of Vision content
	- $\blacksquare$  View tag = vision
	- $\blacksquare$  View type = Node
	- Next
- FILTERS
	- Add
	- *scroll down*
	- Groups: Node
		- Node: Published
		- Node: Type
	- Add
	- Published
		- Yes
		- Update
	- Node type
		- is one of Vision
		- Update
- FIELDS
	- Add
	- *scroll down*
	- Groups: Content
		- **·** field vision date
		- field vision picture
	- Groups: Location
		- City
		- Country
		- Province
		- Groups: Node
			- Node: Body
			- Node: Title
	- Add
	- Configure field vision date
		- Update
	- Configure field\_vision\_picture
		- Format: vision 150x150 image linked to node
		- Update
	- Configure Location : City
		- Update
	- Configure Location: Country
		- Update

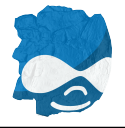

- Configure Location: Province
	- Update
- Configure Node: Body
	- $\blacksquare$  Trim this field to a maximum length = yes
	- $\blacksquare$  Maximum length = 100
	- $\blacksquare$  Trim on a word boundary = yes
	- $\blacktriangle$  Add an ellipsis = yes
	- Update
- Configure Node: Title
	- Link this field to its node
	- Update
- RELATIONSHIPS
	- Add
	- *scroll down*
	- Group: Content
		- field\_vision\_location
		- Add
	- Configure field vision location
		- Update
- edit FIELDS (to link relationship)
	- Location: City
		- Relationship = Location
		- Update
	- Location: Country
		- Relationship = Location
		- Update
	- Location: Province
		- $\blacksquare$  Relationship = Location
		- Update
- Check out the preview below!
- Save
- BASIC SETTINGS
	- Style > click Unformatted
	- *scroll down*
	- $\blacksquare$  Table = yes
	- Update
	- Configure Table style
		- $\textbf{D}$  Date = Sortable
		- $\text{City} = \text{Sortable}$
		- Country = Sortable
		- Province = Sortable
		- Update

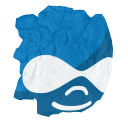

- Save
- re-order FIELDS
	- Date
	- Node: Title
	- Location: Country
	- Location: Province
	- Location: City
	- Content: Picture
	- Node: Body
	- Update
- Check out the preview below!
- Save
- add PAGE display
- BASIC SETTINGS
	- Title > Click None
		- Visions
		- Update default display
- PAGE SETTINGS
	- $\blacksquare$  Path > Click None
		- visions
		- Update
	- Menu > Click No menu
		- Normal menu entry
		- $\text{-}$  Title = Visions
		- $\bullet$  Description = Visions people had during the blackout
		- $•$  Menu = Primary links
		- $\bullet$  Weight = 0
		- Update
- Save
- *Tip: When editing a specific display, if you click Save, it popups back to the default display*
- Notice the NEW menu item at the top!
- Click Visions in primary links
- Click the City column header and watch it sort
- Create a Block that lists node titles

#### Site Building > Views

*([http://localhost:8082/admin/build/views\)](http://localhost:8082/admin/build/views)*

- Edit "visions" view
- add BLOCK display
- FIELDS
	- click FIELDS heading
		- *scroll down*
		- click Override

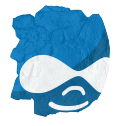

- click field Content: Date
	- Remove
- click field Location: Country
	- Remove
- click field Location: Province
	- Remove
- click field Location: City
	- Remove
- click field Content: Picture
	- Remove
- click field Node: Body
	- Remove
- click field Node: Title
	- Delete contents of Label
- BASIC SETTINGS
	- $\bullet$  Style > Click Table
		- Click Override
		- Click HTML List
		- Update, Update
- SORT CRITERIA
	- Click SORT CRITERIA heading
	- Click Override
	- Add
	- Groups: Node
		- Node: Post date
		- Add
		- Configure Post Date
			- $\blacksquare$  Relationship = Do not use relationship
			- $\cdot$  Sort order = Descending
			- Update
- Save
- Place Block
	- Site Building > Blocks

*([http://localhost:8082/admin/build/block\)](http://localhost:8082/admin/build/block)*

- Disabled area
	- **·** visions: Block
		- $\textbf{P}$  Region dropdown = Left sidebar
- Save blocks
- Left sidebar area
	- Configure visions Block
		- $\blacksquare$  Block title = Visions

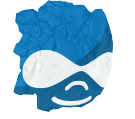

- Custom visibility settings = Users cannot control whether or not they see this block
- Show block for specific roles = *none checked*
- Show block on specific pages = Show on every page except the listed pages
	- about
		- mission
- Save block
- Let's re-order the menu items Site Building > Menu *([http://localhost:8082/admin/build/menu\)](http://localhost:8082/admin/build/menu)*
	- click Primary links
	- Use "multi-arrow" icon to drag items into a new order
	- Save configuration

#### <span id="page-21-0"></span>**Theming Basics 2:30 - 3:30**

- Speakers
	- Primary: Aubrey Sambor (@starshaped)
	- Secondary: Jake Strawn (@himerus)
- Customizing the default theme (Garland)
	- Theme Management page
		- Go to <http://localhost:8082/admin/build/themes>
			- From administrative dropdowns: Site Building > Themes
		- View list of current themes available to the site
		- Find the Garland theme in the list
			- Click Configure ([http://localhost:8082/admin/build/themes/settings/garland\)](http://localhost:8082/admin/build/themes/settings/garland)
			- Can also get here through the dropdowns via Site Building > Themes > Configure > Garland
		- Garland Configuration Page
			- Color Scheme Configuration
				- *The Garland theme uses the core color module to allow instant configuration of the color scheme of your site. Not all themes respect this module, and utilize its settings. The integration with the Garland module makes it an easy theme to use and make some minor adjustments to make it a bit more of your own.*
				- Select a new pre-configured color scheme from the dropdown
					- Select Ash Color Scheme
						- Default Color Settings
							- Base Color: #464849
							- Link Color: #2f416f
							- Header Top: #2a2b2d

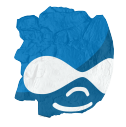

- Header Botton: #5d6779
- Text Color: #494949
- Customize the Header
	- Using the lock icon, we will lock the header top and bottom together so that the color variations of the gradient in the header area will stay the same regardless of what color we choose.
		- Click the lock on the right between the header top and header bottom configuration fields.
	- Click inside the Header top field.
		- The color wheel will adjust to highlight the current color selected and displayed in the field.
	- Choose a new color by clicking around and playing with the color wheel.
		- You may also manually paste a color into the field as well as using the color wheel
	- Notice the preview image updated with your changes.
- Logo Image Settings
	- Use Default Logo unchecked
	- Notice the default image location provided for Acquia Drupal
		- Remove this text, or leave it there, it will be overwritten by the file path of the image we upload.
	- Click Browse to upload a new image
		- Sample logos to use if you don't have something on your computer to upload
			- $\cdot$  <http://bit.ly/cQxjZv> (default Drupalicon)
			- $\cdot$  <http://bit.ly/bwCdFB> (google icon)
		- If you need help saving the images
			- right click on the image and select "save image as" to save the file to your computer
- Scroll to Bottom of page
	- Click "Save Configuration"
- Notice the changes and status messages
	- The configuration options have been saved.
	- The directory *sites/default/files/color* has been created.
		- Drupal has created a folder to store any  $\&$  all customized color schemes in

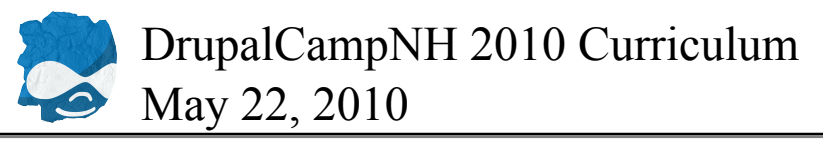

- The directory *sites/default/files/color/garland-ea9482d4* has been created.
	- A specific directory has been created to store the CSS modifications for the color adjustments we just made to the Garland theme.
- Theme Settings
	- Theme Settings, which we used to configure the logo path, can be used to toggle things on and off like user pictures, site slogan, etc. and through the advanced Drupal API, themes can declare their own custom settings available to the user so that they may customize the appearance of their site more than the default theme settings that apply to all theme settings pages.
		- The implementation of the color picker in the Garland theme is an example of these "extra" theme settings
		- More reading on Theme Settings: <http://drupal.org/node/177868>
- Using an alternate theme to present your site
	- Theme Management page ([http://localhost:8082/admin/build/themes\)](http://localhost:8082/admin/build/themes) *This page list all themes available currently in our installation.*
		- Locate the Acquia Marina theme (Should be listed first)
			- Tick the "enabled" checkbox
			- Tick the "default" radio button
		- Scroll to bottom and click "Save Configuration"
	- Notice the theme has changed.
	- Notice our custom color and logo has changed.
		- The custom settings we made above only applied to the settings for the Garland theme.
		- We are now viewing the Acquia Marina theme in its default state.
	- Scroll back down to the Acquia Marina Theme
		- Click "configure"
	- Acquia Marina Theme Settings Page
		- Default Drupal Theme Settings
			- Toggle
				- Logo
				- Site Name
				- Site Slogan
				- Mission Statement
				- User Pictures in Posts
				- User Pictures in Comments
				- Search Box
				- Shortcut Icon
				- **•** Primary Links
			- Logo
				- Use Default logo
					- Use the default logo provided in the theme folder (logo.png)

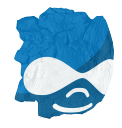

- Path to Custom icon
	- A path to a logo image in your web site directory structure. This would be used if you have access to FTP, and upload an image to the place where most file uploads are stored.
- Upload Custom
	- The easiest way to upload a new custom image once upload completes upon saving, the Path to Custom icon field will update with the location where the uploaded file was saved, and be used as the default logo for this theme
- Shortcut icon
	- Same Settings as above for logo, and they act the same way
- Custom Theme Settings provided by the Acquia Marina Theme
	- Full Documentation on the Acquia Marina theme: [http://drupal.org/node/](http://drupal.org/node/357261) [357261](http://drupal.org/node/357261)
	- General Settings
		- Mission Statement
			- Display mission statement on only the front page
			- Display mission statement on all pages
			- The mission statement can be modified or removed at <http://localhost:8082/admin/settings/site-information>
		- Breadcrumb
			- Display Breadcrumb
				- Will display breadcrumb if it is ticked, or not if left blank.
		- Username
			- Display "not verified" for unregistered usernames
	- Node Settings
		- Author & Date
			- Default
				- Display Author's Username
				- Display Date Posted
			- Use custom settings for each content type rather than the above defaults
				- Acquia Marina for the various sections in the "Node Settings" will allow you to use default settings for these sections (Currently Author & Date) or you have the choice to use different settings for each node type you have in your site.
		- Taxonomy terms
			- When to display taxonomy terms
				- Never
				- Always

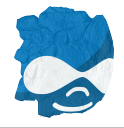

- Only on full node pages (not teasers)
- Display format
	- Display each Vocabulary on a separate line
	- Display all terms inline in a single list
- Use custom settings for each content type rather than the above defaults
- Links
	- Read More Links
		- Default
			- Link Text
			- Title Text (tooltip)
			- Prefix & Suffix
				- The prefix and suffix will allow you to easily place elements before and/ or after the link which could be used for the purposes of adding a small icon to the read more link.
		- Use custom settings for each content type rather than the above defaults
	- Comment Links
		- Default
			- For Full Nodes
				- Add New Comment Link
					- Link Text
					- Title Text
					- Advanced
						- Prefix
						- Suffix
			- For Teasers
				- Add New Comment Link
					- Link Text
					- Title Text (tooltip)
					- Advanced
						- Prefix
						- Suffix
				- Comments Link
					- Link text when there is only one comment
					- Link text when there are multiple comments
						- $\bullet$  @count gets replaced with the

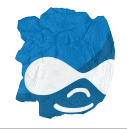

actual number of comments

- Title Text (tooltip)
- Advanced
	- Prefix
	- Suffix
- New Comments Link
	- Link text when there is only one comment
	- Link text when there are multiple comments
		- @count gets replaced with the actual number of comments
	- Title Text (tooltip)
	- Advanced
		- Prefix
		- Suffix
- Use custom settings for each content type rather than the above defaults
- SEO Settings
	- Page Titles
		- **•** Front Page Title
			- Site Title | Site Slogan
			- Site Slogan | Site Title
			- Site Title | Site Mission
			- Custom
				- If using custom, the field below should be used to create a custom title for the front

page

- Other Page Titles
	- Site Title | Site Slogan
	- Site Slogan | Site Title
	- Site Title | Site Mission
	- Custom
		- If using custom, the field below should be used to create a custom title for ALL other pages
		- This is NOT recommended for SEO purposes as this default, custom title would be used on every page excluding the home page

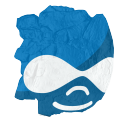

- Title Separator
- Recommend Page Titles module for further customization
	- Page Titles [http://drupal.org/project/page\\_title](http://drupal.org/project/page_title)
- Meta Tags
	- Meta Keywords
	- Meta Description
	- Recommended Meta Tags module to give more control
		- Meta Tags
			- Drupal 6 [http://drupal.org/project/](http://drupal.org/project/nodewords) [nodewords](http://drupal.org/project/nodewords)
			- Drupal 7 <http://drupal.org/project/metatags>
- Theme Development Settings
	- Rebuild theme registry on every page
	- **•** Fix IE stylesheet issue
- Custom Settings
	- Theme Width
		- Default Fixed with
		- Fluid width
	- Theme Fonts
		- Default Tahoma, Verdana, Arial, Helvetica, sans-serif
		- Lucidia Grande, Lucidia Sans Unicode, Verdana, Helvetica, Arial, sans-serif
		- Helvetica, Arial, sans-serif
		- Georgia, Garamond, Times New Roman, serif
- Other Contributed themes
	- <http://drupal.org/project/themes>
		- These themes are ordered by the most popular themes based on usage statistics
	- Ready to use themes
		- Acquia Marina (included in our Acquia Drupal installation)
		- Marinelli
		- Acquia Slate (included in our Acquia Drupal installation)
		- Zero Point
	- Base Themes
		- Zen
		- Fusion
		- Omega (shameless plug for Jake's own 960gs base theme)
		- Creating Sub Themes

## <span id="page-27-0"></span>**Drupal Recipes 3:30 - 4:30**

• Speakers

- Primary: Seth Cohn (@sethcohn)
- Secondary: Dan Hakimzadeh (@dhakimzadeh)
- There is a module for that... Words to live by...
- Important everyday modules worth a mention
	- <http://drupal.org/project/usage>
		- SEO
- <http://drupal.org/project/pathauto>
- <http://drupal.org/project/globalredirect>
- <http://drupal.org/project/nodewords>
- [http://drupal.org/project/google\\_analytics](http://drupal.org/project/google_analytics)
- General Coolness
	- <http://drupal.org/project/webform>
	- <http://drupal.org/project/print>
	- <http://drupal.org/project/poormanscron>
	- <http://drupal.org/project/captcha>
	- <http://drupal.org/project/ubercart>
	- <http://drupal.org/project/logintoboggan>
- Rich Text Editor
	- <http://drupal.org/project/wysiwyg>
	- <http://drupal.org/project/imce>
	- <http://drupal.org/project/htmlpurifier>
- Theming
	- <http://drupal.org/project/panels>
	- [http://drupal.org/project/menu\\_block](http://drupal.org/project/menu_block)
- FAQs, Expert/Advice Column, Yahoo Answers, etc
	- <http://drupal.org/project/faq>
	- <http://drupal.org/project/tableofcontents>
	- <http://drupal.org/project/question>
	- Voting modules
		- <http://drupal.org/project/fivestar>
		- [http://drupal.org/project/vote\\_up\\_down](http://drupal.org/project/vote_up_down)
	- Discussion of planning out your feature fully
- Legalese Terms of Use, COPPA, Privacy, etc
	- http://drupal.org/project/terms of use
	- <http://drupal.org/project/coppa>
	- [http://drupal.org/project/cck\\_private\\_fields](http://drupal.org/project/cck_private_fields)
	- Discussion of caution in picking module solutions and long term thinking
- Media Podcasting, Video, Photos. etc
	- <http://drupal.org/project/emfield>
	- http://drupal.org/project/views slideshow
	- discussion of lots of methods toward achieving similar goals
- Social Media Facebook, Twitter, Digg, etc

- <http://drupal.org/project/fb>
- <http://drupal.org/project/twitter>
- Making your own <http://drupal.org/project/drigg>
- Social media sites join the herd or start your own?
- Brainstorming more ideas
	- Get more site ideas/desire from the audience
	- Experts think of existing modules that might solve the problem

#### <span id="page-29-0"></span>**Closing Announcements 4:30 - 5:00**

- Resources
	- <http://yadadrop.com/drupal-video>
	- <http://thedrupalblog.com/>
	- <http://www.nicklewis.org/>
	- <http://himerus.com>
	- <http://developedbymiche.com/downloads>
	- <http://drupal.org/planet>
	- <http://data.agaric.com/node>
		- <http://data.agaric.com/node/1735>
	- <http://api.drupal.org>
	- <http://drupalcontrib.org/>
	- <http://groups.drupal.org>
	- <http://drupalmodules.com/>
	- <http://drupal.org/project/Modules>
	- <http://drupal.org/project/Themes>
	- <http://drupal.org/security/secure-configuration>
	- <http://drupal.org/coding-standards>
	- <http://drupal.org/writing-secure-code>

#### <span id="page-29-1"></span>**After Party 5:30 - close**

- Milly's Tavern
- <http://www.millystavern.com/>
- 500 Commercial St. Manchester, NH 03101 Phone: (603) 625-4444
- [Google Map](http://maps.google.com/maps?f=d&source=s_d&saddr=2500+River+Road,+Manchester,+NH+03104+%28Southern+New+Hampshire+University:+Conference+Services%29&daddr=500+North+Commercial+Street,+Manchester,+NH+03101-1151+%28Milly%27s+Tavern%29&hl=en&geocode=FeizkAIdsLK9-yF_scyteEisESkjuBux7EXiiTEPglCaqqPuBg%3BFU0LkAIdZX69-yFwEp_HKhIrYimHjCwIL0_iiTHA-5px6veL_A&mra=pe&mrcr=0&sll=42.877977,-71.198273&sspn=0.56456,1.251068&ie=UTF8&z=13)
- Wear your badges, and find Jake for a free beer ticket at Milly's!

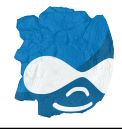